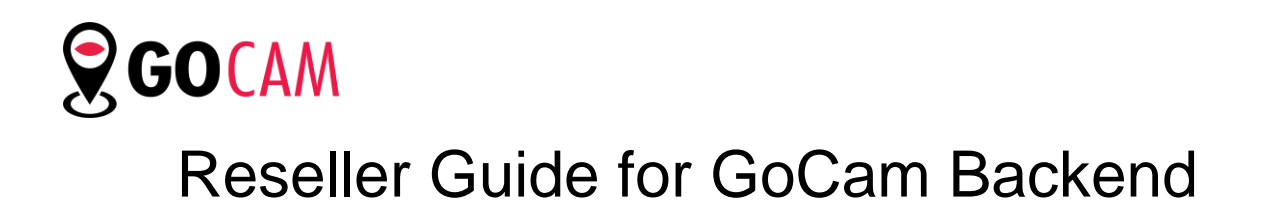

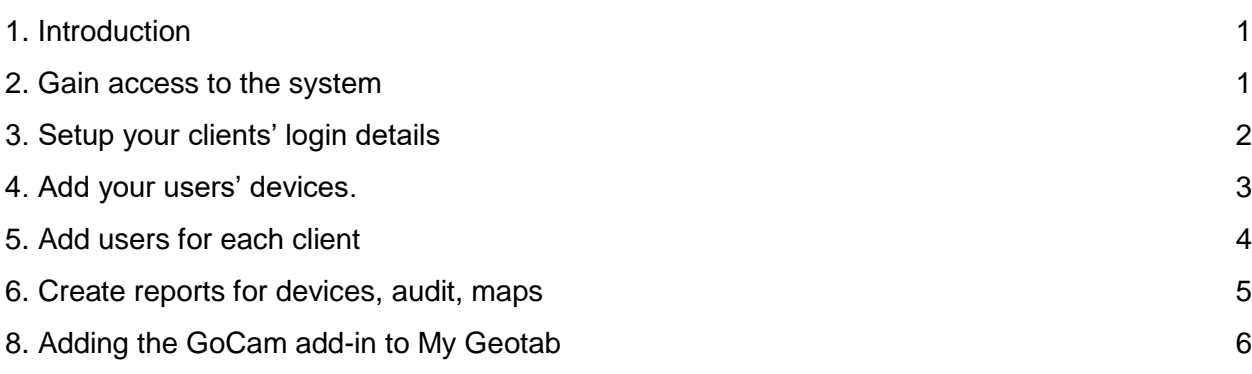

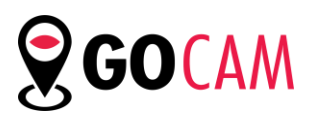

## <span id="page-1-0"></span>1. Introduction

GoCam backend provides Geotab resellers the ability to manage customers and their SmartWitness devices. It allows you to add, edit or create reports for devices. It's a tool that gives resellers complete access to their customers' devices and gives access to their database. The system also allows you contact support as well as order additional units (coming soon).

### <span id="page-1-1"></span>2. Gain access to the system

For new Geotab reseller registration, please first complete [this form.](https://gocamadmin.smartwitness.com/login.html#/registrationReseller) Once you are added into the system, you will be emailed your login info to access the GoCam backend.

URL: [https://gocamadmin.smartwitness.com](https://gocamadmin.smartwitness.com/)

- Username: Your Email.
- Password: will be included in the welcome email (can be changed later)

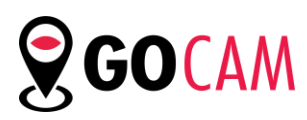

# <span id="page-2-0"></span>3. Setup your clients' login details

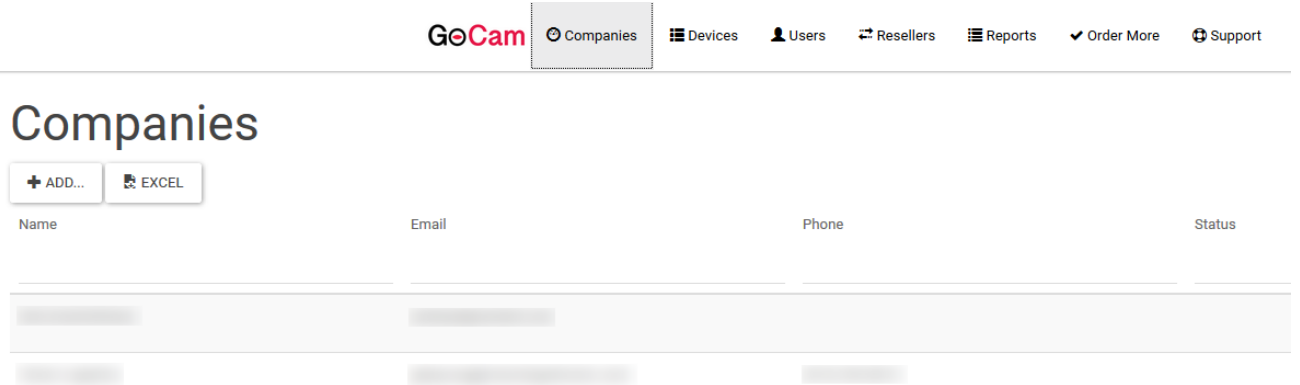

- Step 1: Click on the **Companies** tab
- Step 2: Click on **ADD**
- Step 3: Fill in the information as requested. Click **Geotab Enabled** if the customer has Geotab GO devices
	- Geotab server is always *my.geotab.com*

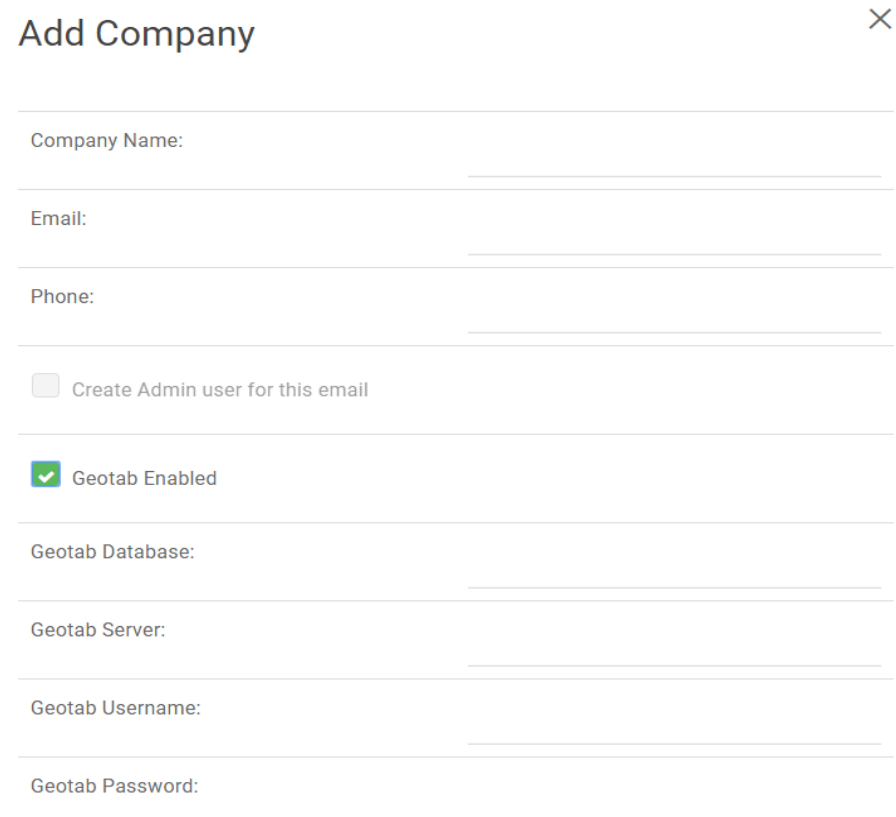

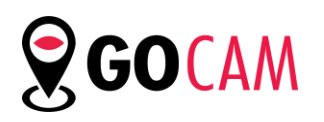

#### <span id="page-3-0"></span>4. Add your users' devices.

- Step 1: Click on **Devices**
- Step 2: Click **Add** or **Import** 
	- The import feature allows you to input multiple devices at once

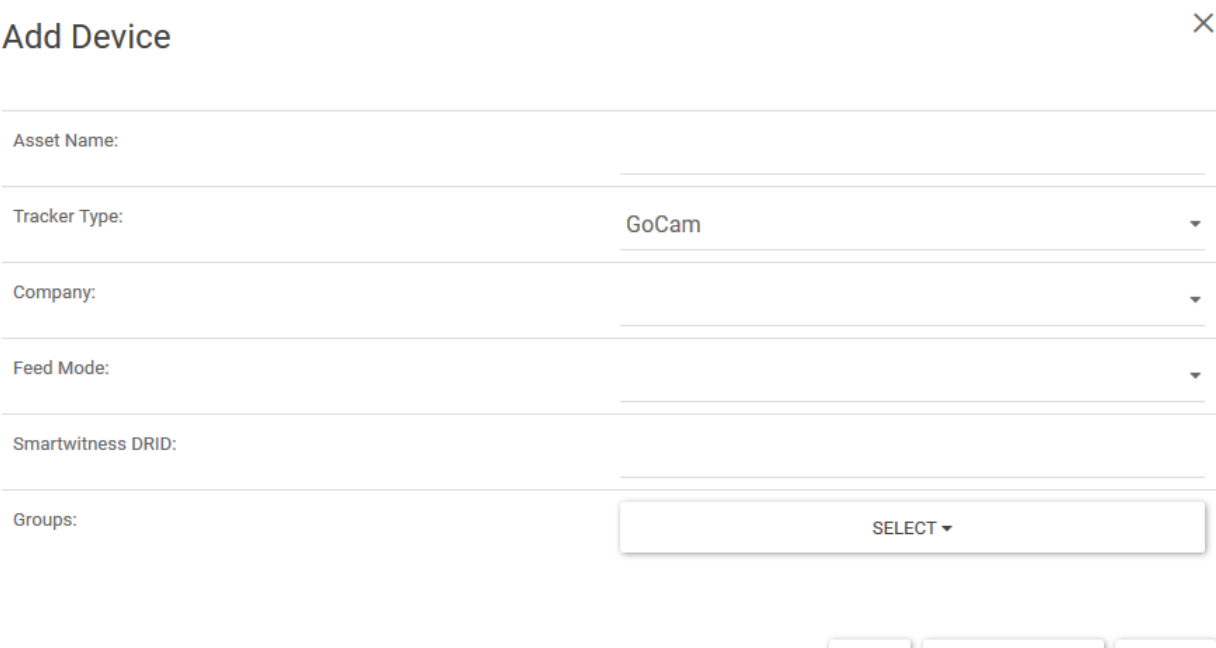

- Step 3: Fill in the device information
	- Tracker type =GoCam for SmartWitness Cameras
	- Feed mode = **Database** if client only has SmartWitness cameras
	- Feed mode = **Geotab** if client has SmartWitness cameras and GO devices

ADD

ADD + ADD NEW

- Feed mode = **ALL** (no longer used, please disregard)
- Step 4: Assign the client to the device

**CLOSE** 

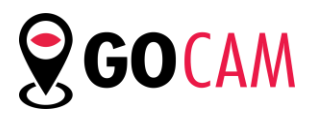

## <span id="page-4-0"></span>5. Add users for each client (company)

Step 1: Click on the **Users** tab

Step 2: Click on **Add**

Step 3: Fill in the info required and assign the user to the respective company/client

Step 4: Check the **send user login email** box to send the user a notification email with their login information.

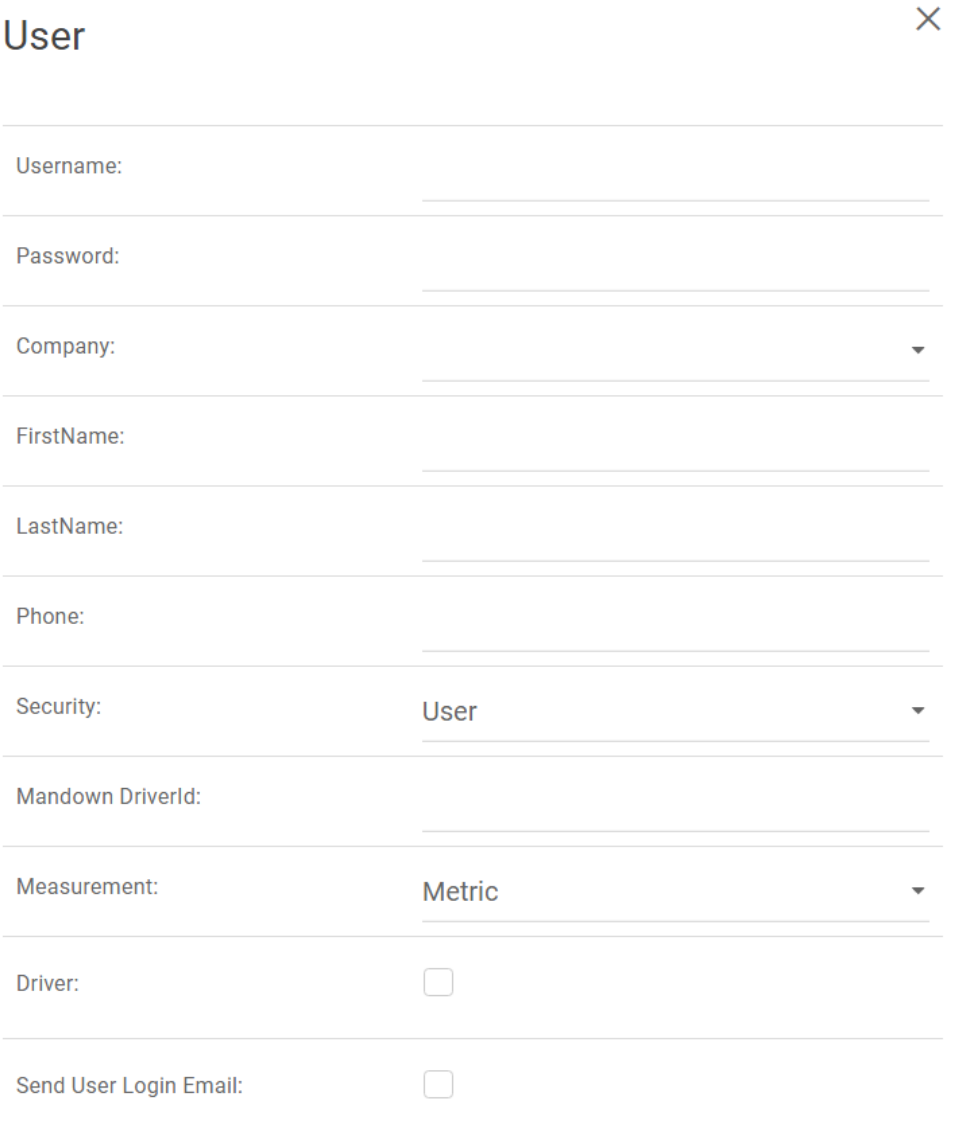

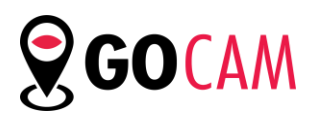

## <span id="page-5-0"></span>6. Create reports for devices, audit, maps

Step 1: Click on the **Reports** tab Step 2: Choose the desired tab Step 3: Click **Excel** to produce the report

7. Order more units or contact support through the respective tabs.

**COMING SOON!**

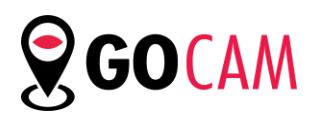

# <span id="page-6-0"></span>8.How to Add the GoCam add-in to The my.geotab.com platform

1) In the GoCam Admin portal, go to the Companies tab. When creating a new Company or editing a Company, you will see a button at the bottom left corner "Install ADD-IN to DB". Click it and then click "OK" to save.

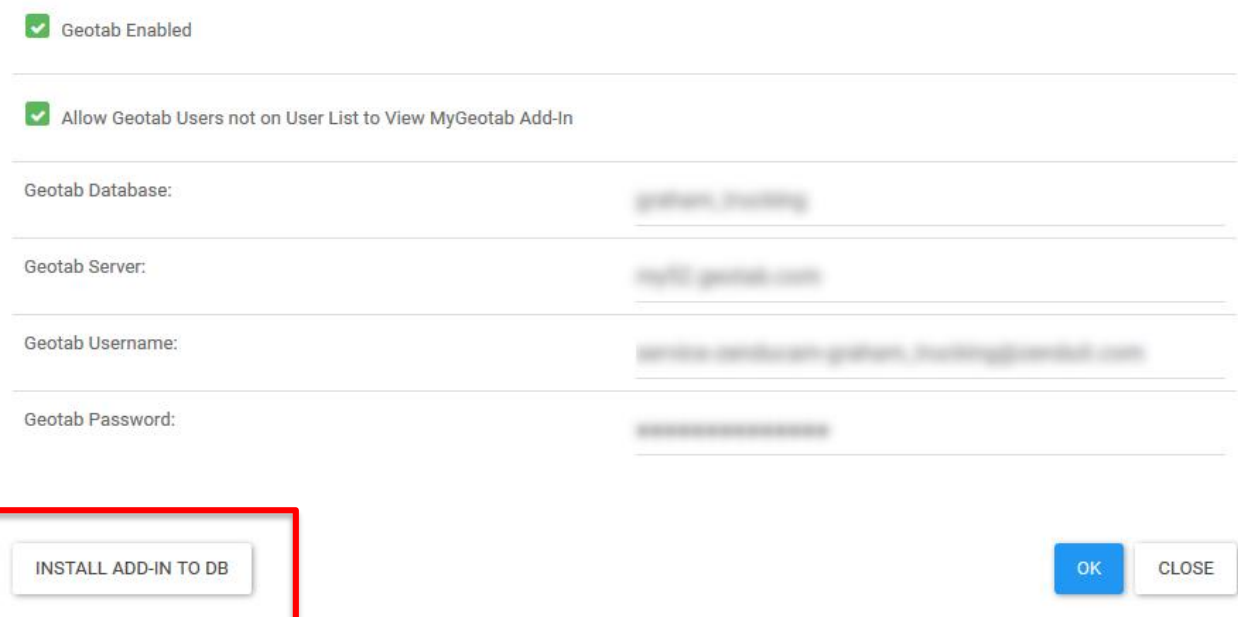